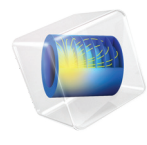

# 简介 LiveLink™ *for* MATLAB®

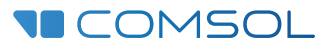

# LiveLink™ *for* MATLAB<sup>®</sup> 简介

© 2009–2018 COMSOL 版权所有

受 [cn.comsol.com/patents](www.comsol.com/patents/) 中列出的专利和美国专利 7,519,518、 7,596,474、 7,623,991、 8,457,932、 8,954,302、 9,098,106、 9,146,652、 9,323,503、 9,372,673 和 9,454,625 的保护。专利申请中。

本文档和本文所述的程序根据 COMSOL 软件许可协议 [\(cn.comsol.com/comsol-license-agreement](http://www.comsol.com/comsol-license-agreement/)) 提 供,且仅能按照许可协议的条款进行使用和复制。

COMSOL、 COMSOL 徽标、 COMSOL Multiphysics、 COMSOL Desktop、 COMSOL Server 和 LiveLink 为 COMSOL AB 公司的注册商标或商标。Matlab 是 公司的注册商标。所有其他商标均为其各 自所有者的财产, COMSOL AB 及其子公司和产品不与上述商标所有者相关联,亦不由其担保、赞助或 支持。相关商标所有者的列表请参见 [cn.comsol.com/trademarks](http://cn.comsol.com/trademarks)。

#### 版本:COMSOL 5.5

# 联系信息

请访问 "联系 COMSOL"页面 [cn.comsol.com/contact](http://cn.comsol.com/contact/),以提交一般查询、联系技术支 持或搜索我们的联系地址及号码。您还可以访问全球销售办事处页面 [cn.comsol.com/contact/offices](http://cn.comsol.com/contact/offices/),以获取地址和联系信息。

如需联系技术支持,可访问 COMSOL Access 页面并填写在线申请表,位于[:](http://cn.comsol.com/support/case/) [cn.comsol.com/support/case](http://cn.comsol.com/support/case/) 页面。其他有用的链接还包括:

- 技术支持中心: [cn.comsol.com/support](http://cn.comsol.com/support/)
- 产品下载: [cn.comsol.com/product-download](http://cn.comsol.com/product-download/)
- 产品更新: [cn.comsol.com/support/updates](http://cn.comsol.com/support/updates/)
- COMSOL 博客: [cn.comsol.com/blogs](http://cn.comsol.com/blogs/)
- 用户论坛: [cn.comsol.com/community](http://cn.comsol.com/community/)
- 活动: [cn.comsol.com/events](http://cn.comsol.com/events/)
- COMSOL 视频中心: [cn.comsol.com/video](http://cn.comsol.com/video/)
- 技术支持知识库: [cn.comsol.com/support/knowledgebase](http://cn.comsol.com/support/knowledgebase/)

文档编号:CM020010

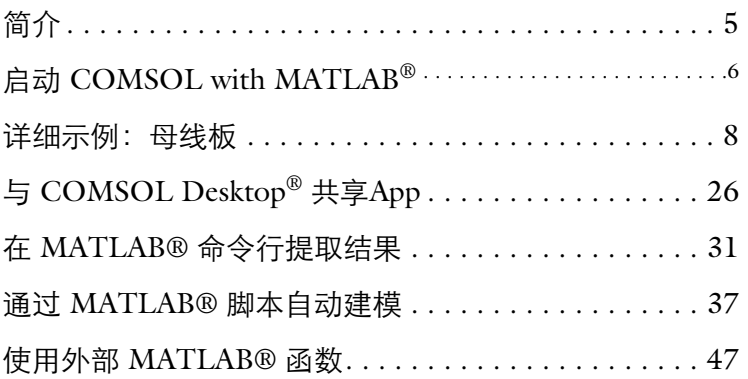

<span id="page-4-0"></span>LiveLink™ *for* MATLAB® 将 COMSOL Multiphysics® 与 MATLAB 脚本环境 联系起来,您可以实现:

- 通过脚本设置模型。 LiveLink™ *for* MATLAB<sup>®</sup> 包含 COMSOL<sup>®</sup> API, 提 供从零开始实现建模的所有函数和方法。对于在 COMSOL Desktop® 中的 每一步操作, 在 MATLAB 中都有对应的命令。它们一般是基于 Java® 简化 的语法,但是并不要求您具有 Java 知识背景。
- **•** 在模型设置中使用 MATLAB 函数。通过 LiveLink™ 可以使用 MATLAB 函 数来设置模型的属性。例如,在求解过程中定义 MATLAB 脚本函数计算得 到材料属性或边界条件等。
- **•** 在 COMSOL Desktop 和 MATLAB 之间进行交互式建模。在 MATLAB 提 示框中执行的每一步修改都会即时地在 COMSOL Desktop 得到更新。
- **•** 通过 MATLAB 控制语句调节程序流程。通过 API 语法与 MATLAB 的控制 语句相结合,可以控制模型的实际使用参数。例如,通过 for 或 while 语句 执行嵌套的循环,通过 if 或 switch 语句进行条件式建模,或者使用 try 和 catch 来处理异常等。
- **•** 在 MATLAB 中分析结果。API 包裹函数可以让您在命令行中更轻松地提取 数据,可以在节点或任意位置访问结果,还可以获取延展网格的底层信 息,例如有限元网格坐标,以及单元和节点之间的连接信息等。提取出的 数据可以作为 MATLAB 函数使用的 MATLAB 变量。
- **•** 创建定制模型接口。使用 MATLAB GUIDE 工具箱或 App 设计器功能可以 创建用户定义的图形化接口连接 COMSOL 模型, 使得模型可以通过开放 特定设置和参数的自定义图形化用户接口,与其他使用者分享模型。
- **•** LiveLink™ *for* MATLAB® 能与 COMSOL Server™ 以及 COMSOL Multiphysics Server 相连。这意味着利用 COMSOL 功能的 MATLAB 脚本和 GUI 可分发到对 COMSOL Server™ 具有访问权的任何用户并供他们使用。

本指南中的案例将引导大家了解设置 COMSOL 模型的流程,并解释如何在 MATLAB 脚本环境中使用 COMSOL Multiphysics。

# <span id="page-5-0"></span>启动 **COMSOL with MATLAB**®

# 在 **Windows**® 上启动

在桌面上双击 COMSOL with MATLAB 图标,启动 COMSOL Multiphysics with MATLAB。

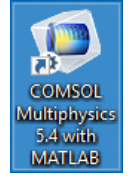

MATLAB 的桌面环境将与 COMSOL Multiphysics Server 同时打开,后者以 命令窗口的形式显示在背景中。

### 在 **Mac OS X** 上启动

前往 Applications>COMSOL 5.4>COMSOL 5.4 with MATLAB。

# 在 **Linux**® 上打开

打开一个终端提示窗口,在其中执行 comsol 命令,它一般位于 COMSOL 安 装目录的 bin 文件夹中:

comsol mphserver matlab

### <span id="page-5-1"></span>**COMSOL** 客户端服务器连接

LiveLink™ for MATLAB<sup>®</sup> 基于 COMSOL 客户端 / 服务器架构, 提供 COMSOL 和 MATLAB 之间的接口。在 MATLAB 中运行一个 COMSOL 瘦 客户端, 通过 MATLAB Java 接口来访问 COMSOL API, 其中模型信息储存 在 COMSOL Multiphysics Server 的模型对象中。这个瘦客户端与 COMSOL

Multiphysics Server 通讯, 使得您可以在 MATLAB 提示窗口中生成、修改和 求解 COMSOL 模型对象。

当启动 COMSOL with MATLAB 时, 同时打开了 COMSOL Multiphysics Server 和 MATLAB 桌面。当第一次启动 COMSOL Multiphysics Server 时, 需要键入一个用户名和密码。当这些信息输入以后,就建立了客户端 / 服务 器通讯,而且这些信息将被保存到用户首选项中,在以后的使用中就不再需 要用户重新输入。

COMSOL Multiphysics Server 和 MATLAB 桌面在同一台计算机中运行, 如 果需要更多内存的计算资源,您可以连接到远程 COMSOL Multiphysics Server,但是这种解决方案需要网络浮动许可证。

注意,当运行 COMSOL Multiphysics with MATLAB 时, COMSOL Desktop 不必启动。不过, 您可以将 COMSOL Desktop 连到 COMSOL Multiphysics Server 并导入模型供服务器使用。这种操作方法可以同时更新 MATLAB 提示窗口和 COMSOL Desktop 中的模型。详情请参[阅与](#page-25-0) [COMSOL Desktop](#page-25-0)® 共享 App。

# <span id="page-7-0"></span>详细示例: 母线板

本例可帮助您熟悉 COMSOL 模型对象,以及 COMSOL API 语法。本节中 将学习如何:

- **•** 创建几何
- **•** 设置网格和应用物理属性
- **•** 求解问题
- **•** 生成分析结果
- **•** 在 MATLAB 脚本接口和 COMSOL Desktop 之间交换模型

这个将会在 MATLAB 命令行构建的模型,与 COMSOL Multiphysics 简介中 的模型类似,差别在于,在本指南中,您将使用的是 COMSOL 模型对象, 而不是 COMSOL Desktop。

这个多物理场案例描述母线板中的电热现象,母线板一般用于从变压器将直 流电传导到电气设备,本例中采用铜制母线板,通过钛螺栓连接,如下图所 示。 钛螺栓 2a

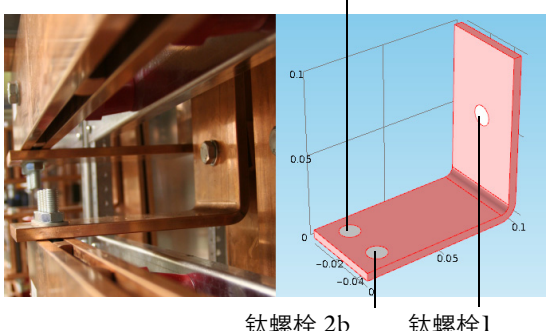

注:以下分步操作指南是顺序衔接的,如果跳过其中的某些段落,有可能会 无法进行后续的步骤。请从[关于模型对象开](#page-8-0)始,依次执行到最后一[段保存模](#page-22-0) [型。](#page-22-0)

### 关于缩写表示法

本书使用了缩写表示法来减少在 MATLAB 命令行窗口中输入的命令行的长 度,这些缩写表示法使用 MATLAB 变量作为链接来直接访问 COMSOL 模 型的对象特征。

例如,以下命令使用缩写表示法创建一个长方体:

```
blk = geom.feature.create('blk1', 'Block');
blk.setIndex('size', '2', 0);
blk.setIndex('size', '3', 1);
```
以上指令将创建一个长方体,然后改变其宽度为 2,深度为 3。

与上面的指令相比,完整表示法的形式应该如下所示:

```
geom.feature.create('blk1', 'Block');
geom.feature('blk1').setIndex('size', '2', 0);
geom.feature('blk1').setIndex('size', '3', 1);
```
当我们将一个模型保存成 M 文件格式时,程序会采用完整表示法形式。

注:'blk1' 是 COMSOL 模型对象中定义的长方体几何的标记。而变量 blk 则是 MATLAB 定义的对象, 表示与长方体特征的链接。通过将 MATLAB 变量与特征链接, 您可以高效地直接使用和修改 COMSOL 模型对 象的特征。

#### <span id="page-8-0"></span>关于模型对象

模型对象包含所有关于模型的信息,从几何到结果。模型对象在 COMSOL 服务器上定义,可以使用 MATLAB 链接在 MATLAB 命令行中直接访问。

1 启动 COMSOL with MATLAB, 请参见启动 [COMSOL with MATLAB®](#page-5-0)。

**2** 通过在 COMSOL Multiphysics Server 上创建模型对象开始建模。即在 MATLAB 命令行中输入以下命令:

model = ModelUtil.create('Model');

COMSOL Multiphysics Server 上的模型对象标签为 Model,而变量 model 是 它在 MATLAB 中的标签。

要访问和修改模型对象,请使用 COMSOL API 语法。使用函数 mphdoc 可 获得有关特定 API 命令的文档。

- **3** 要从 *COMSOL Programming Reference Manual* 获取节点模型的文档,请输 入以下命令: mphdoc(model)
- **4** 要获取几何特征 WorkPlane 的文档,输入以下命令: mphdoc(model.geom,'WorkPlane')

### 连接 **COMSOL Desktop**® 中的模型

可以将您正在运行的模型从 MATLAB 提示窗口连接到 COMSOL Desktop, 这样做可以更加方便地跟踪在提示窗口中键入命令时对模型的修改。详情参 见与 [COMSOL Desktop®](#page-25-0) 共享 App。

**1** 在 MATLAB 提示符下输入:

mphlaunch

现在这个模型既可以在 MATLAB 提示窗口,也可以在 COMSOL Desktop 访 问,在提示窗口中键入的每条命令将会更新 COMSOL Multiphysics Server 和 COMSOL Desktop 的模型。

如果服务器上仅加载了一个模型,则不含变元时 mphlaunch 也会起作用。如果 服务器上加载了多个模型,则在使用 mphlaunch 时需要指定模型标记,此命令 将写入一个可供选择的已加载模型列表。可以使用命令 mphtags -show 显示使 用 mphlaunch 前已加载模型的列表。

## 关于全局参数

如果您打算求解在几个不同参数值下模型的结果,较为方便的做法是在参数 节点定义它们,并充分利用 COMSOL 的参数化扫描功能。全局参数可以用 于设置模型的所有步骤的表达式,例如,创建几何、应用物理场条件,或者 定义网格等。

**1** 定义母线板模型的参数:

```
model.param.set('L', '9[cm]', 'Length of the busbar');
model.param.set('rad 1', '6[mm]', 'Radius of the fillet');
model.param.set('tbb', '5[mm]', 'Thickness');
model.param.set('wbb', '5[cm]', 'Width');
model.param.set('mh', '6[mm]', 'Maximum element size');
model.param.set('htc', '5[W/m^2/K]', 'Heat transfer coefficient');
```
model.param.set('Vtot', '20[mV]', 'Applied electric potential');

### 几何

**1** 创建一个三维几何节点 :

```
geom1 = model.geom.create('geom1', 3);
```
几何节点的创建需要输入一个几何名称 ('geom1')标签和空间维度 (3 表 示三维):

**2** 通过拉伸一个二维绘图得到初始的几何。首先创建一个标签为 'wp1' 的工作 平面,然后设置为三维几何的 xz 平面:

```
wp1 = geom1.feature.create('wp1', 'WorkPlane');
wp1.set('quickplane', 'xz');
```
**3** 在这个工作平面中,创建一个矩形,设置宽度为 L+2\*tbb,高度为 0.1:

```
r1 = wp1.geom.feature.create('r1', 'Rectangle');
r1.set('size', {'L+2*tbb' '0.1'});
```
注:当矩形的尺寸属性被单引号 ' ' 引起来时,表示 L 和 tbb 是在模型对象中 定义。在本例中,它们是在参数节点中定义。

**4** 创建第二个矩形,设置宽度为 L+tbb,高度为 0.1-tbb,然后将矩形的位 置调整到 (0;tbb):

```
r2 = wp1.geom.feature.create('r2', 'Rectangle');
r2.set('size', {'L+tbb' '0.1-tbb'});
r2.set('pos', {'0' 'tbb'});
```
**5** 如果要在 COMSOL Desktop 中显示当前的几何,需要在 MATLAB 提示窗 口中键入:

```
dif = wp1.geom.feature.create('dif', 'Difference');
dif.selection('input').set({'r1'});
dif.selection('input2').set({'r2'});
```
如果要在 COMSOL Desktop 中显示当前的几何,需要在 MATLAB 提示窗口 中键入:

geom1.run;

在 COMSOL Desktop, 可以图形化显示当前在 MATLAB 提示窗口中构建的 几何。

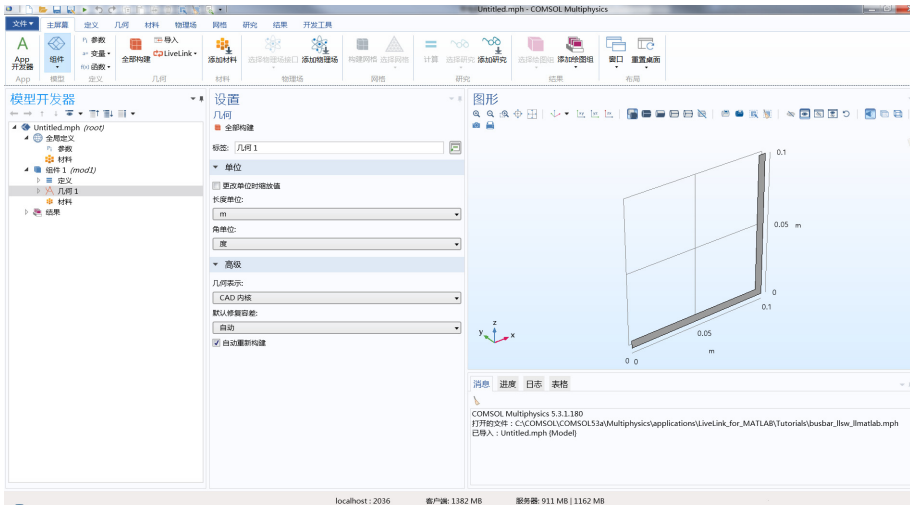

**6** 创建一个圆角特征将内角进行圆角处理,在选择属性中设置为 3,然后将半 径设置为 tbb:

```
fil1 = wp1.geom.feature.create('fil1', 'Fillet');
fil1.selection('point').set('dif(1)', 3);
fil1.set('radius', 'tbb');
```
**7** 创建一个新圆角特征将外角进行圆角处理,选择点 6,然后设置半径为  $2*thb$ 

```
fil2 = wp1.geom.feature.create('fil2', 'Fillet');
fil2.selection('point').set('fil1(1)', 6);
fil2.set('radius', '2*tbb');
```
对于几何运算,得到的几何对象的名称是在几何运算标签后面加上括号括起来 的一个数字。上面的 'fil1(1)' 就是 'fil1' 的运算结果。

**8** 拉伸工作平面上的几何对象。创建一个拉伸特征,将平面 wp1 设置为输入, 距离设置为 wbb:

```
ext1 = geom1.feature.create('ext1', 'Extrude');
ext1.selection('input').set({'wp1'});
ext1.set('distance', {'wbb'});
```
您可以在 MATLAB 提示窗口中键入以下命令在 MATLAB 图像窗口中显示当 前的几何:

mphgeom(model)

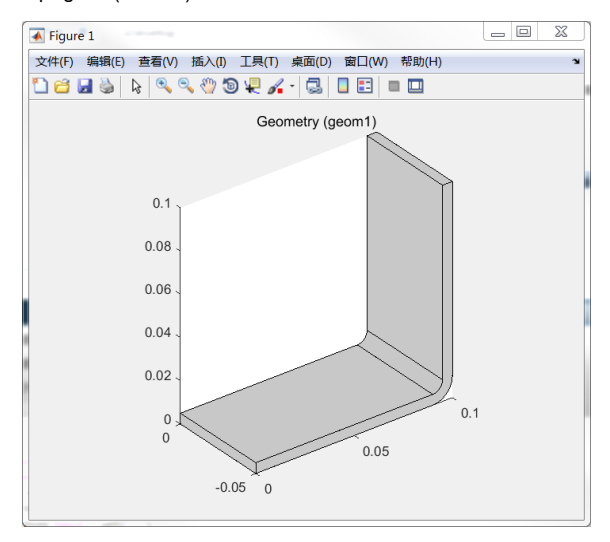

注意 mphgeom 自动地构建几何节点,并更新 COMSOL Desktop。

现在生成了母线板的几何形状。接下来,创建用来表示将母线板联接到外部 框架 (本案例中不考虑)的螺栓的圆柱。

**9** 创建一个新的工作平面,将平面类型属性设置为面平行,然后选择边界 8:

```
wp2 = geom1.feature.create('wp2', 'WorkPlane');
wp2.set('planetype', 'faceparallel');
wp2.selection('face').set('ext1(1)', 8);
```
**10** 创建一个圆,将半径设置为 rad\_1:

```
c1 = wp2.geom.feature.create('c1', 'Circle');
c1.set('r', 'rad_1');
```
11 创建一个**拉伸**节点,选择第二个工作平面 wp2 作为输入,然后设置拉伸距离 为 -2\*tbb:

```
ext2 = geom1.feature.create('ext2', 'Extrude');
ext2.selection('input').set({'wp2'});
ext2.set('distance', {'-2*tbb'});
```
**12** 创建一个新工作平面,设置平面类型为面平行,然后选择边界 4:

```
wp3 = geom1.feature.create('wp3', 'WorkPlane');
wp3.set('planetype', 'faceparallel');
wp3.selection('face').set('ext1(1)', 4);
```
**13** 创建一个圆,将半径设置为 rad\_1,把圆心的位置设置为 (-L/ 2+1.5e-2;-wbb/4):

```
c2 = wp3.geom.feature.create('c2', 'Circle');
c2.set('r', 'rad_1');
c2.set('pos', \{-L/2+1.5e-2' '-wbb/4'});
```
**14** 通过复制前一个圆来创建第二个圆,并在 y 方向上偏离 wbb/2:

```
copy = wp3.geom.feature.create('copy', 'Copy');
copy.selection('input').set({'c2'});
copy.set('disply', 'wbb/2');
```
**15** 从工作平面 wp3 拉伸圆 c2 和 copy1 到距离 -2\*tbb:

```
ext3 = geom1.feature.create('ext3', 'Extrude');
ext3.selection('input').set({'wp3.c2' 'wp3.copy'});
ext3.set('distance', {'-2*tbb'});
```
**16** 构建整个几何序列,使用 run 方法来包含定型节点:

geom1.run;

注:**run** 方法只构建需要重新构建或还没有被构建的特征,包括定型节点。 至此完成模型的几何构建步骤。在 COMSOL Desktop 中,您现在可以看到 完整的模型几何。

### 选择

您可以创建几何实体的选择,例如域、边界、边或点等。这些选择可以在建 模过程中使用,而不需要反复选择相同实体的操作。

**1** 创建命名为 Ti bolts,对应于钛螺栓的域选择,键入:

```
sel1 = model.selection.create('sel1');
sel1.set([2 3 4 5 6 7]);
sel1.label('Ti bolts');
```
**2** 键入以下命令在 MATLAB 图像窗口中显示选择:

mphviewselection(model,'sel1');

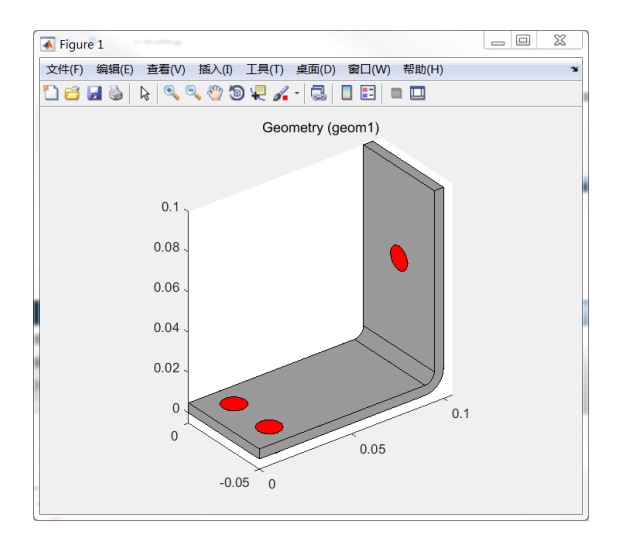

# 材料属性

模型对象的材料节点储存材料属性。在本例中,使用焦耳热接口,其中包含 电流和热平衡物理场。因此,需要定义电导率、热容、相对介电常数、密 度,以及热导率等材料属性。

母线板由铜制成,螺栓由钛制成。这两种材料所需的属性列表如下:

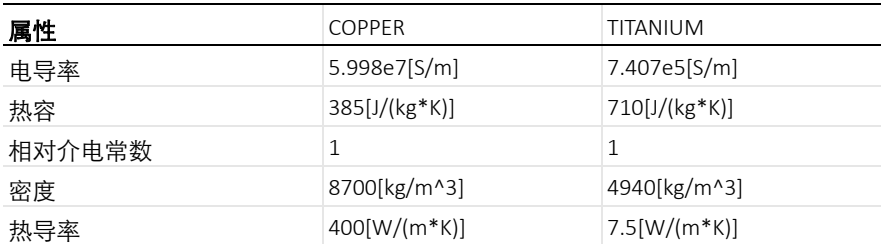

1 创建第一种材料, 铜:

mat1 = model.material.create('mat1');

**2** 根据上表设置属性,'electricconductivity'、 'heatcapacity'、 'relpermittivity'、'density' 和 'thermalconductivity' :

```
mat1.materialModel('def').set('electricconductivity', {'5.998e7[S/m]'});
mat1.materialModel('def').set('heatcapacity', '385[J/(kg*K)]');
mat1.materialModel('def').set('relpermittivity', {'1'});
mat1.materialModel('def').set('density', '8700[kg/m^3]');
mat1.materialModel('def').set('thermalconductivity', {'400[W/(m*K)]'});
```
<mark>3</mark> 设置材料名称为 'Copper', 默认情况下, 第一种材料赋给所有域:

mat1.label('Copper');

**4** 使用上表中钛的材料属性创建第二种材料,名称为 'Titanium':

```
mat2 = model.material.create('mat2');
mat2.materialModel('def').set('electricconductivity', {'7.407e5[S/m]'});
mat2.materialModel('def').set('heatcapacity', '710[J/(kg*K)]');
mat2.materialModel('def').set('relpermittivity', {'1'});
mat2.materialModel('def').set('density', '4940[kg/m^3]');
mat2.materialModel('def').set('thermalconductivity', {'7.5[W/(m*K)]'});
mat2.label('Titanium');
```
**5** 将材料赋给前面创建的选择 'sel1' (对应于螺栓求解域):

```
mat2.selection.named('sel1');
```
每个求解域只能赋值一种材料,这意味着最后这一步操作从铜材料的选择中 移除了螺栓。

#### 物理场接口

物理场节点包含物理场接口的设置,其中包括边界设置,所有的设置按照所 属的物理场接口分组。要模拟本例中的电热耦合,需要在模型中添加导电介 质和传热接口。在上螺栓边界上施加一个固定的电势,下面的两个螺栓边界 接地。此外,假设整个设备对流散热,除了几个连接的螺栓面,几乎是在所 有外表面上根据定义的传热系数产生热通量。

**1** 在 geom1 几何上创建传热物理场接口:

ht = model.physics.create('ht', 'HeatTransfer', 'geom1');

**2** 在物理场接口中添加热通量边界条件,设置类型为 InwardHeatFlux:

hf1 = ht.feature.create('hf1', 'HeatFluxBoundary', 2);

注:创建方法的第三个变元,空间维度 sdim,表示该特征应用到哪个几何层 次 (域、边界、边或点)。在上面的命令中, 'HeatFluxBoundary' 特征 应用于边界,空间维度为 2。

**3** 现在应用冷却到所有的外部边界 1 到 43,除了螺栓连接边界 8、 15 和 43。 InwardHeatFlux 边界条件需要传热系数,将它设置为前面定义的参数 htc:

```
hf1.set('HeatFluxType', 'InwardHeatFlux');
hf1.selection.set([1:7 9:14 16:42]);
hf1.set('h', 'htc');
```
**4** 您也许注意到了,定义选择需要您知道实体的编号。如果要显示边界索引, 可以显示带面标记的几何:

```
mphgeom(model,'geom1','facemode','off','facelabels','on')
```
您可以在窗口中使用缩放和平移的控制,读取索引。

注:在 *LiveLink™ for MATLAB® User's Guide* 中有其他 获取实体索引的方法描述,包括使用点坐标、选择框、 或邻接信息等。

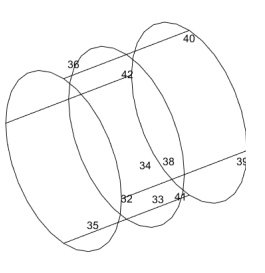

**5** 在 geom1 几何上创建导电介质物理场接口:

```
ec = model.physics.create('ec', 'ConductiveMedia', 
'geom1');
```
**6** 现在创建一个电势边界条件,选择边界 43 ;然后设置电势为 Vtot:

```
pot1 = ec.feature.create('pot1', 'ElectricPotential', 2);
pot1.selection.set(43);
pot1.set('V0', 'Vtot');
```
**7** 在边界 8 和 15 上施加接地边界条件:

```
gnd1 = ec.feature.create('gnd1', 'Ground', 2);
gnd1.selection.set([8 15]);
```
模型对象包含默认属性,一般不需要在脚本中编写,因此您不需要对所有边 界设置属性。例如,导电介质物理场接口使用电绝缘作为电流平衡的默认边 界条件。

### 多物理场接口

多物理场耦合节点包含模型中使用的物理场之间的可能存在的耦合。本例中 要模拟电热耦合,需要在模型中添加**电磁热源**接口。还有一些关于电热耦合 的其他多物理场耦合,例如边界电磁热源,或温度耦合接口,它们通常在 COMSOL Desktop 中创建电磁热模型时属于默认项。在本例中,不需要计算 这些耦合。

**1** 在 geom1 几何上创建 ElectromagneticHeatSource 多物理场接口,选 择所有求解域:

```
emh = model.multiphysics.create('emh','ElectromagneticHeatSource',...
   'geom1',3);
emh.selection.all;
```
**2** 现在设置在耦合中包含传热和导电介质物理场接口:

```
emh.set('EMHeat physics', 'ec');
emh.set('Heat physics', 'ht');
```
#### 网格

网格序列储存在**网格**节点。可以在一个模型对象中创建多个网格序列,又称 为网格实例。

**1** 创建 geom1 的新网格实例:

mesh = model.mesh.create('mesh', 'geom1');

**2** 默认情况下,网格序列至少包含一个尺寸特征,应用于所有的网格运算。首 先创建一个链接到已有的尺寸特征,然后设置最大网格尺寸 hmax 为 mh, 最小网格尺寸 hmin 为 mh-mh/3,曲率因子 hcurve 为 0.2:

```
size = mesh.feature('size');
size.set('hmax', 'mh');
size.set('hmin', 'mh-mh/3');
size.set('hcurve', '0.2');
```
**3** 创建一个自由的四面体网格:

```
ftet = mesh.feature.create('ftet', 'FreeTet');
```
**4** 构建网格:

mesh.run;

现在可以在 COMSOL Desktop 的图形窗口中看到生成的网格。

**5** 可以使用 mphmesh 命令在 MATLAB 图像窗口中显示网格:

mphmesh(model)

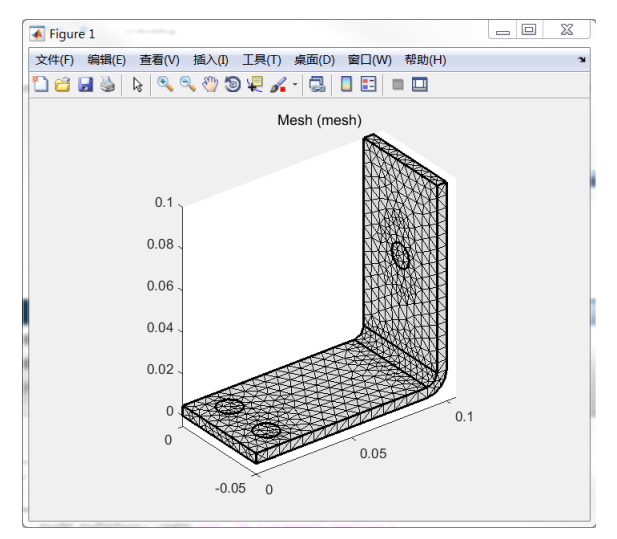

# 研究

要求解模型,您需要创建一个研究节点,在其中设置求解器的分析类型。

**1** 创建研究节点,并添加稳态研究步骤:

std = model.study.create('std'); stat = std.feature.create('stat', 'Stationary');

**2** 默认情况下,并不会显示求解和网格运算的进度条。键入以下命令来激活进 度条:

```
ModelUtil.showProgress(true);
```
激活进度条后,它将会在网格和求解器运算时显示一个独立的窗口,其中还 包含日志信息。

注: 在 Mac OS X 上不能使用进度条。

**3** 使用以下命令来求解模型:

std.run;

在计算过程中,会打开一个窗口显示进度信息和求解器日志。

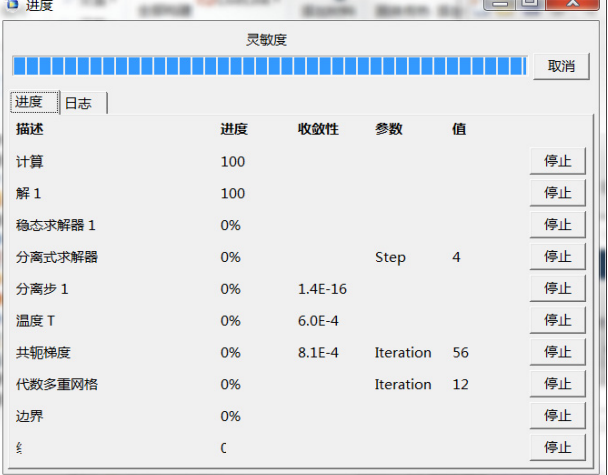

注:本例中不需要对求解器进行设置,因为研究节点会根据求解类型、物理 场接口,以及模型的空间维度等,自动地构建求解器序列。

# 绘制结果

在结果节点中定义绘图组来分析结果。可以使用 mphplot 命令,在 MATLAB 图形窗口中生成绘图。

**1** 创建一个三维绘图组:

pg = model.result.create('pg', 'PlotGroup3D');

**2** 在绘图组中,创建一个面图来显示母线板上的温度:

```
surf = pg.feature.create('surf', 'Surface');
surf.set('expr', 'T');
```
您可以切换到 COMSOL Desktop。在模型构建器中,选择三维绘图组 1 节 点来显示结果。

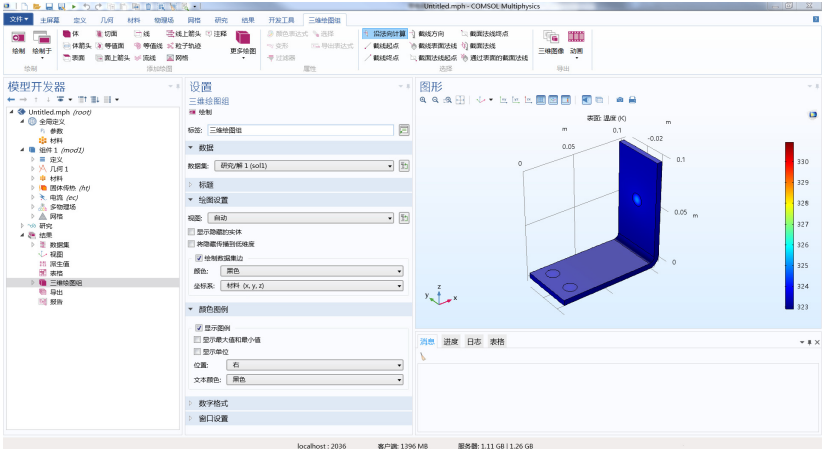

您可能会注意到最大温度区位于螺栓处,要获得母线板中温度分布的更好的 渲染效果,您需要改变颜色范围。

**3** 激活手动控制颜色范围;设置最小颜色值为 322.9,最大颜色值为 323.5:

```
surf.set('rangecoloractive', 'on');
surf.set('rangecolormin', '322.9');
surf.set('rangecolormax', '323.5');
```
**4** 在 MATLAB 图形中显示包含颜色条的绘图组:

```
mphplot(model,'pg','rangenum',1)
```
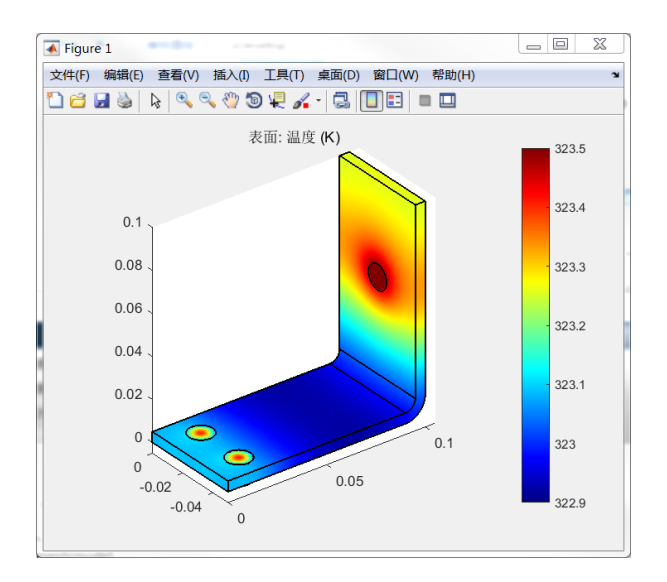

注:如果在同一个绘图组中有多个绘图类型,您可以定义显示哪一个颜色 条。 rangenum 属性值对应于绘图组序列中的绘图类型序号。

# 导出结果

使用 LiveLink for MATLAB,您可以使用模型中的导出特征将数据导出成文 本文件,也可以直接使用 MATLAB 支持的 COMSOL 函数将数据直接导出 到 MATLAB 工作空间。参见在 MATLAB® [命令行提取结果,](#page-30-0)了解更多关于 在 MATLAB 中导出数据的信息。

使用导出节点,可以轻松地将结果导出成文本文件。

**1** 键入以下的命令,创建一个数据导出节点,导出温度变量 T。设置文件名为 <filepath>\Temperature.txt,其中 <filepath> 应当替换成您希 望保存文件的目录。

```
data = model.result.export.create('data', 'Data');
data.setIndex('expr', 'T', 0);
data.set('filename','filepath\Temperature.txt');
```
data.run;

上面的步骤中提取几何中每个计算节点上的温度,按照以下格式保存到文本 文件:

% Model:

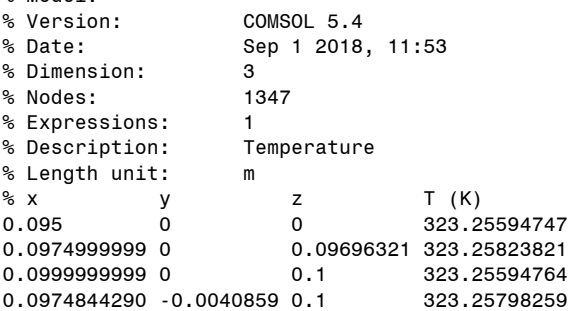

### <span id="page-22-0"></span>保存模型

**1** 使用 save 方法来保存模型:

```
mphsave(model,'<path>/busbar');
```
在上面的命令中,将 <path> 替换成您想保存模型的目录。如果没有定义路 径,模型将会保存到 MATLAB 的当前目录。您可以使用命令 pwd 获取 MATLAB 的当前目录。

默认的保存格式为 COMSOL 二进制格式,扩展名为 mph。使用以下命令可 以将模型保存成 M 文件:

mphsave(model,'<path>/busbar.m');

用于 *MATLAB*® 的代码

```
model = ModelUtil.create('Model');
model.param.set('L','9[cm]','Length of the busbar');
model.param.set('rad_1','6[mm]','Radius of the fillet');
model.param.set('tbb','5[mm]','Thickness');
model.param.set('wbb', 5[cm]','Width');
model.param.set('mh','6[mm]','Maximum element size');
model.param.set('htc','5[W/m^2/K]','Heat transfer coefficient');
model.param.set('Vtot','20[mV]','Applied electric potential');
geom1 = model.geom.create('geom1', 3);
wp1 = geom1.feature.create('wp1', 'WorkPlane');
wp1.set('quickplane', 'xz');
r1 = wp1.geom.feature.create('r1', 'Rectangle');
r1.set('size', {'L+2*tbb' '0.1'});
r2 = wp1.geom.feature.create('r2', 'Rectangle');
```

```
r2.set('size', {'L+tbb' '0.1-tbb'});
r2.set('pos', {'0' 'tbb'});
dif = wp1.geom.feature.create('dif', 'Difference');
dif.selection('input').set({'r1'});
dif.selection('input2').set({'r2'});
geom1.run;
fil1 = wp1.geom.feature.create('fil1', 'Fillet');
fil1.selection('point').set('dif(1)', 3);
fil1.set('radius', 'tbb');
fil2 = wp1.geom.feature.create('fil2', 'Fillet');
fil2.selection('point').set('fil1(1)', 6);
fil2.set('radius', '2*tbb');
ext1 = geom1.feature.create('ext1', 'Extrude');
ext1.selection('input').set({'wp1'});
ext1.set('distance', {'wbb'});
mphgeom(model)
wp2 = geom1.feature.create('wp2', 'WorkPlane');
wp2.set('planetype', 'faceparallel');
wp2.selection('face').set('ext1(1)', 8);
c1 = wp2.geom.feature.create('c1', 'Circle');
c1.set('r', 'rad_1');
ext2 = geom1.feature.create('ext2', 'Extrude');
ext2.selection('input').set({'wp2'});
ext2.set('distance', {'-2*tbb'});
wp3 = geom1.feature.create('wp3', 'WorkPlane');
wp3.set('planetype', 'faceparallel');
wp3.selection('face').set('ext1(1)', 4);
c2 = wp3.geom.feature.create('c2', 'Circle');
c2.set('r', 'rad_1');
c2.set('pos', {'-L/2+1.5e-2' '-wbb/4'});
copy = wp3.geom.feature.create('copy', 'Copy');
copy.selection('input').set({'c2'});
copy.set('disply', 'wbb/2');
ext3 = geom1.feature.create('ext3', 'Extrude');
ext3.selection('input').set({'wp3.c2' 'wp3.copy'});
ext3.set('distance', {'-2*tbb'});
geom1.run;
sel1 = model.selection.create('sel1');
sel1.set([2 3 4 5 6 7]);
sel1.label('Ti bolts');
mphviewselection(model,'sel1');
mat1 = model.material.create('mat1');
mat1Def = mat1.materialModel('def');
mat1.materialModel('def').set('electricconductivity', {'5.998e7[S/m]'});
mat1.materialModel('def').set('heatcapacity','385[J/(kg*K)]');
mat1.materialModel('def').set('relpermittivity', {'1'});
mat1.materialModel('def').set('density','8700[kg/m^3]');
mat1.materialModel('def').set('thermalconductivity',{'400[W/(m*K)]'});
mat1.label('Copper');
mat2 = model.material.create('mat2');
mat2.materialModel('def').set('electricconductivity',{'7.407e5[S/m]'});
mat2.materialModel('def').set('heatcapacity','710[J/(kg*K)]');
mat2.materialModel('def').set('relpermittivity',{'1'});
```

```
mat2.materialModel('def').set('density','4940[kg/m^3]');
mat2.materialModel('def').set('thermalconductivity',{'7.5[W/(m*K)]'});
mat2.label('Titanium');
mat2.selection.named('sel1');
ht = model.physics.create('ht', 'HeatTransfer', 'geom1');
hf1 = ht.feature.create('hf1', 'HeatFluxBoundary', 2);
hf1.set('HeatFluxType', 'InwardHeatFlux');
hf1.selection.set([1:7 9:14 16:42]);
hf1.set('h', 'htc');
mphgeom(model,'geom1','facemode','off','facelabels','on')
ec = model.physics.create('ec','ConductiveMedia', 'geom1');
pot1 = ec.feature.create('pot1','ElectricPotential', 2);
pot1.selection.set(43);
pot1.set('V0', 'Vtot');
gnd1 = ec.feature.create('gnd1', 'Ground', 2);
gnd1.selection.set([8 15]);
emh =model.multiphysics.create('emh','ElectromagneticHeatSource','geom1',3);
emh.selection.all;
emh.set('EMHeat physics', 'ec');
emh.set('Heat physics', 'ht');
mesh = model.mesh.create('mesh', 'geom1');
size = mesh.feature('size');
size.set('hmax', 'mh');
size.set('hmin', 'mh-mh/3');
size.set('hcurve', '0.2');
ftet = mesh.feature.create('ftet', 'FreeTet');
mesh.run;
mphmesh(model)
std = model.study.create('std');
stat = std.feature.create('stat', 'Stationary');
ModelUtil.showProgress(true);
std.run;
pg = model.result.create('pg', 'PlotGroup3D');
surf = pg.feature.create('surf', 'Surface');
surf.set('expr', 'T');
surf.set('rangecoloractive', 'on');
surf.set('rangecolormin', '322.9');
surf.set('rangecolormax', '323.5');
mphplot(model,'pg','rangenum',1)
data = model.result.export.create('data', 'Data');
data.setIndex('expr', 'T', 0);
data.set('filename','filepath\Temperature.txt');
data.run;
mphsave(model,'<path>/busbar.m');
```
# <span id="page-25-0"></span>与 **COMSOL Desktop**® 共享 **App**

在 MATLAB 中构建母线板模型时,您学习了如何将模型保存成一个 MPH 文 件,它可以在 COMSOL Desktop 中打开。在 COMSOL Desktop 中, 您还 可以在 MATLAB 中调用模型,或者在 COMSOL 中调用 MATLAB 程序,通 过这种方式,您可以在 MATLAB 提示窗口或 COMSOL Desktop 中访问 App。例如,您可以一边在 MATLAB 提示窗口中键入命令,一边在 COMSOL Desktop 中看到模型的修改结果。

注:在 Linux 中,您需要在同一个终端上运行 COMSOL with MATLAB 和 COMSOL Desktop。您可以使用 & 标记将进程置入后台,例如, comsol & 或 comsol mphserver matlab &。

# 在 **MATLAB**® 中调用模型

正如在 COMSOL [客户端服务器连接](#page-5-1)节中所述, MATLAB 中创建的模型存在 于本地或远程的 COMSOL Multiphysics Server。如果要在 MATLAB 中调用 模型,可以将它从 COMSOL Desktop 导出到 COMSOL Multiphysics 服务 器, 然后在 MATLAB 工作空间中创建一个模型的链接。

- 1 如果还没有打开模型,请先启动一个新的 COMSOL Desktop。从**主屏幕**工 具栏上选择**案例库**(Hil),在案例库窗口中,选择 COMSOL Multiphysics> 多物理场 >**busbar**,单击打开。
- **2** 启动 COMSOL with MATLAB (参见启动 [COMSOL with MATLAB®](#page-5-0))。
- 3 在 COMSOL Desktop 中, 从文件菜单 (Windows 用户)或选项菜单 (Mac 和 Linux 用户), 选择客户端服务器 > 连接到服务器 (一)。

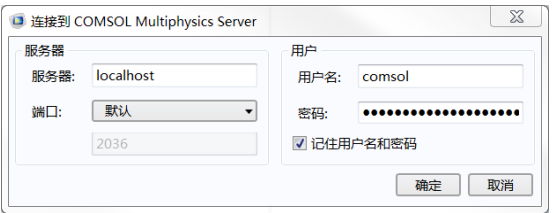

- **4** 确认使用了正确的导出信息:
	- **-** 在服务器栏填写服务器名称和端口号。默认的服务器名称是 localhost,表 示 COMSOL 服务器在本机。您可以在 COMSOL 服务器窗口的第一行文 字中察看端口号,一般默认值为 2036:

COMSOL Multiphysics Server 5.4 在端口 2036 启动:

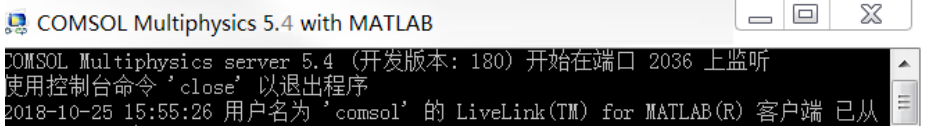

**-** 用户栏包含用户的登录信息,用户名和密码编辑框默认自动填写基于第一 次启动 COMSOL 服务器时定义的用户首选项。

**5** 单击确定。

现在模型对象储存在 COSMOL 服务器上了,接下来在 MATLAB 中创建一 个链接来获得访问许可。

**6** 当导出模型到服务器窗口关闭后,您需要在 MATLAB 中创建一个链接指向 导出到 COMSOL 服务器的模型。在 MATLAB 提示窗口中输入:

```
model = ModelUtil.model('Model2');
```

```
其中 Model2 是 COMSOL 服务器上的模型对象标签。另一种方法是在
COMSOL 服务器上键入以下指令来获取模型列表:
```
mphtags -show

- **7** 现在可以访问模型的所有特征。例如,在 MATLAB 图像窗口中显示网格: mphmesh(model)
- **8** 模型还可以被修改,例如,从结果节点中删除第二个绘图组: model.result.remove('pg2');

您可以看到,当在 MATLAB 提示窗口中键入命令时,在 COMSOL Desktop 中自动更新了模型。

# 在 **COMSOL Desktop**®中调用模型

除了在 MATLAB 中调用模型外,还可以在 COMSOL Desktop 中访问 MATLAB 命令行中创建的模型。这只需要您从 COMSOL Multiphysics 服务 器将模型加载到 COMSOL Desktop。

- **1** 启动 COMSOL with MATLAB。
- **2** 创建一个模型对象,然后创建一个三维几何并绘制一个长方体:

```
model = ModelUtil.create('ImportExample');
model.geom.create('geom1', 3);
model.geom('geom1').feature.create('blk1', 'Block');
model.geom('geom1').run;
```
**3** 要启动 COMSOL Desktop,将其与 COMSOL Multiphysics Server 相连并自 动加载模型,输入以下命令: mphlaunch

如果不使用命令 mphlaunch,您也可以手动执行同一操作。要连接到 COMSOL Desktop, 从文件菜单 (Windows 用户)或选项菜单 (Mac 和 Linux 用户), 选择 COMSOL Multiphysics Server> **连接到服务器** (  $\triangleq$  ).

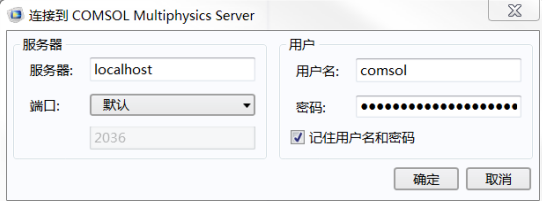

现在 COMSOL Desktop 连接到了 COMSOL Multiphysics Server, 您可以导 入模型。从文件菜单 (Windows 用户)或选项菜单 (Mac 和 Linux 用户), 选择 COMSOL Multiphysics Server> 从服务器导入 App (吗)。在从服务器 导入 **App** 窗口,选择 Untitled.mph {ImportExample},它对应于前面 在 MATLAB 提示窗口中创建的模型。

### 保存和运行模型 **M** 文件

最方便的学习 COMSOL API 的方法是从 COMSOL Desktop 将模型保存成 M 文件,在 M 文件中包含创建模型的命令序列。您可以在文本编辑器中打开 M 文件,并修改它,如下例所示。

注:默认情况下, M 文件包含模型的完整命令历史,其中包括部分不再是构 建模型所需内容的命令。如果希望只包括当前模型中有效的命令,应该在保 存 M 文件之前压缩模型历史。

- **1** 启动 COMSOL with MATLAB 和 COMSOL Desktop。
- 2 在 COMSOL Desktop, 找到案例库窗口。
- 3 在案例库窗口中,展开 COMSOL Multiphysics,然后是多物理场,选中 busbar,单击打开。
- **4** 一个好的做法是包含压缩模型历史记录,以获取仅与当前模型状态对应的命 令文件。在 COMSOL Desktop 中选择文件 > 压缩历史记录 (4)。
- 5 单击文件 > 另存为, 在保存窗口, 找到另存为类型列表, 选择适用于 MATLAB 的模型文件类型 (\*.m)。输入文件名为 busbar, 然后选择保存文 件的目录, 单击**确定。**

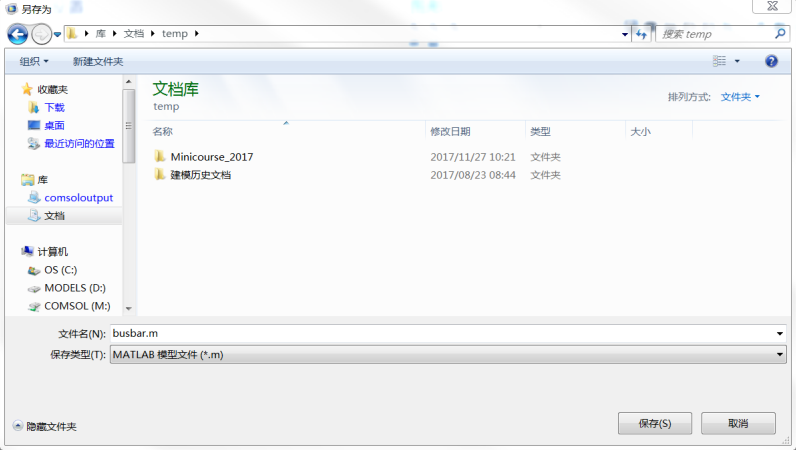

**6** 使用 MATLAB 编辑器或其他文本编辑器打开保存的 M 文件,找到下列行:

```
model.result('pg4').feature('surf1').set('expr', 'ec.normJ');
model.result('pg4').feature('surf1').set('descr', 'Current density norm');
model.result('pg4').feature('surf1').set('rangecoloractive', true);
```
model.result('pg4').feature('surf1').set('rangecolormax', '1e6'):

上面的命令定义绘图组 pg4, 其中包括表达式 ec.normJ 的面图, 最大颜 色范围设置为 1e6。

**7** 修改绘图组 pg4,用来显示总热 jh.Qtot,最大颜色范围为 1e4,在 M 文 件中添加以下代码:

```
model.result('pg4').feature('surf1').set('expr','ht.Qtot');
model.result('pg4').feature('surf1').set('descr', 'Total heat source');
model.result('pg4').feature('surf1').set('rangecoloractive', true);
model.result('pg4').feature('surf1').set('rangecolormax','1e4');
```
这些命令修改了绘图组 pg4, 使得它按照设置的最大颜色范围 le4 来显示总 热 jh.Qtot。您也可以直接在原来的命令行中修改相应的设置,但现在这种 做法可以很容易改回到原来的命令。

**8** 保存修改过的 M 文件。

**9** 在 MATLAB 提示窗口按照以下命令来运行模型:

 $model = busbar;$ 

**10** 显示绘图组 pg4:

mphplot(model,'pg4','rangenum',1)

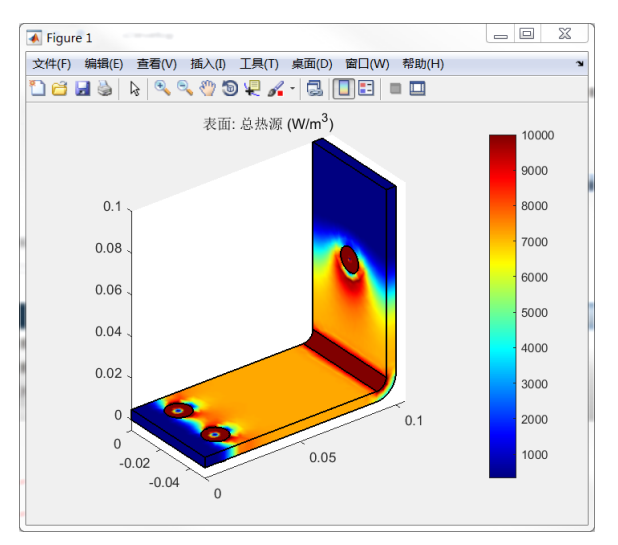

另一种修改 MATLAB 中的模型对象的方法是在 MATLAB 中载入模型, 然后 在 MATLAB 命令行直接键入步骤 7 中的命令。这种方法的好处是它不需要 运行整个模型。参[见使用嵌套式循环示例](#page-42-0),其中就使用了这种方法。

# <span id="page-30-0"></span>在 **MATLAB®** 命令行提取结果

LiveLink™ *for* MATLAB® 提供一些函数,可以轻松地从 MATLAB 命令行直接 访问结果, 最堂用的函数句括:

- **•** mphinterp,计算任意位置的表达式。
- **•** mpheval,在给定域选择上计算所有节点的表达式。
- **•** mphglobal,计算全局表达式。
- **•** mphint2,在选定域上对表达式的值进行积分。
- **•** mphmax、 mphmin 和 mphmean,分别计算表达式的最大、最小和平均值。
- **•** mphgetexpressions,获取模型变量表达式和模型参数表达式。
- **•** mphevaluate,计算模型中的参数表达式 (常数)。

注:要获取可用函数的完整列表,请参阅 *LiveLink for MATLAB User's Guide* 中的章节 Summary of Commands。

在 MATLAB 命令行从案例库直接加载 busbar 模型。

- **1** 启动 COMSOL with MATLAB。
- 2 从案例库加载 busbar 案例模型, 键入命令:

model = mphopen('busbar');

mphopen 命令会自动搜索 MATLAB 路径以及案例库的路径,以查找所请求 的文件,您可以在文件名中指定路径。

# 计算任意点数据

如果要得到某个指定位置的数据,不一定是节点定义的位置,可以使用命令 mphinterp,通过插值得到结果。使用单元形函数来作为插值方法。

**1** 键入以下命令来提取点 [5e-2;-2e-2;1e-3] 的总热源:

Qtot = mphinterp(model,'ht.Qtot','coord',[5e-2;-2e-2;1e-3])

此命令返回:  $Q_{\text{tot}}$  = 7.2272e+003

**2** 可以指定计算的单位,例如使用以下命令提取华氏温度:

```
[Temp, unit]= mphinterp(model,'T','coord',[5e-2;-2e-2;1e-3],'unit','degF')
 此命令返回:
 Temo =121.7608
 unit ='degF'
3 还可以计算一系列点,键入下面的命令:
 x0=0:5e-2/4:5e-2;
 y0=0:-2.5e-2/4:-2.5e-2;
 z0=[0 5e-3];
 [x,y,z] = meshgrid(x0,y0,z0);xx=[x(:),y(:),z(:)];
 Qtot = mphinterp(model,'ht.Qtot','coord',xx);
4 将变量 Qtot 的结果重排得到更好的显示效果:
 Qtot = reshape(Qtot,length(x0),length(y0),length(z0))
 得到:
 Qtot(:,:,1") =1.0e+05 *
     0.0000 0.0323 0.0764 0.0725 0.0723
     0.0008 0.3482 0.0768 0.0722 0.0723
     0.0000 2.7021 0.0725 0.0720 0.0723
     0.0006 0.3134 0.0778 0.0723 0.0723
     0.0000 0.0291 0.0766 0.0725 0.0723
 Qtot(:,:,2) =1.0e+03 *
     0.0006 3.0838 7.6792 7.2481 7.2264
     0.0787 5.2628 7.1174 7.2193 7.2253
     0.0004 8.9329 5.7534 7.1990 7.2249
     0.0616 5.2332 7.3128 7.2300 7.2267
     0.0003 2.9790 7.6433 7.2540 7.2284
```
### 计算节点数据

使用 mpheval 函数计算电势,它是 busbar 案例模型的一个因变量。 mpheval 返回单纯网格节点上计算的表达式结果。默认情况下,单纯网格 对应于模型对象中激活的网格。

**1** 键入命令行:

```
data = mpheval(model,'V')
返回一个如下所示的 MATLAB 结构体:
data =
```

```
 expr: {'V'}
   d1: [1x1313 double]
    p: [3x1313 double]
    t: [4x4134 int32]
   ve: [1313x1 int32]
 unit: {'V'}
```
mpheval 返回包含以下字段的 MATLAB 结构体:

- **-** expr 包含计算表达式列表,
- **-** d1 包含计算表达式的数据,
- **-** p 包含计算点的坐标,
- **-** t 包含 p 字段的列索引,它的每一列对应于计算用到的一个网格单元,
- **-** ve 包含每个计算点的网格单元索引,
- **-** unit 包含计算表达式的单位
- **2** 可以同时计算多个变量,例如,同时得到温度和电势,键入:

```
data2 = mpheval(model, { 'T' ' 'V' } )
```

```
这条命令会返回下面这个结构体:
```

```
data2 =
```

```
 expr: {'T' 'V'}
   d1: [1x1313 double]
   d2: [1x1313 double]
    p: [3x1313 double]
   t: [4x4134 int32]
   ve: [1313x1 int32]
 unit: {'K' 'V'}
```
字段 data2.d1 和 data2.d2 包含分别包含温度和电势结果。

**3** 现在计算温度 T,并引入二阶形函数定义的单元中心点,使用 **refine** 属性, 并将它设置为对应于离散阶次的 2:

```
data3 = mpheval(model,'T','refine',2)
```
这条命令会返回下面这个结构体:

```
data3 = 
     expr: {'T'}
       d1: [1x7900 double]
        p: [3x7900 double]
        t: [4x33072 int32]
       ve: [7900x1 int32]
     unit: {'K'}
```

```
键入以下命令,图形化显示 data 和 data3 的位置和网格:
mphmesh(model)
hold on;
```

```
plot3(data3.p(1,:),data3.p(2,:),data3.p(3,:),'.');
plot3(data2.p(1,:),data2.p(2,:),data2.p(3,:),'.r');
```
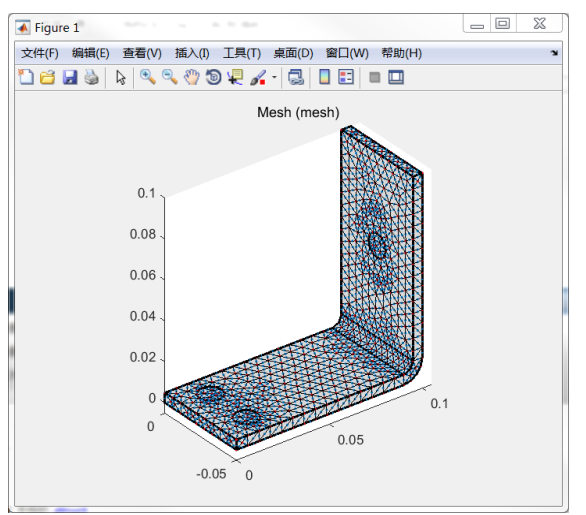

**4** 这个步骤测试如何使用 edim 属性和 selection 属性。edim 用来确定 空间维度, selection 用来设置在哪些对象上计算表达式。

```
在一个指定域上计算数据,例如,边界 43 上的法向电流密度:
data4 = mpheval(model,'ec.normJ',...
     'edim','boundary','selection',43)
这条命令会返回下面这个结构体:
data4 = expr: {'ec.normJ'}
      d1: [1x18 double]
       p: [3x18 double]
      t: [3x22 int32]
      ve: [18x1 int32]
    unit: {'A/m^2'}
```
# 全局计算和积分

使用函数 mphglobal 来得到全局范围内定义的表达式结果。

**1** 计算由 Vtot 定义的施加在母线板上的总电势:

```
Vtot = mphglobal(model,'Vtot')
Vtot =
0.0200
```

```
2 计算在母线板上产生的总热能,可以使用命令 mphint2 对总热源进行积
 分,键入:
 Q = mphint2(model,'ec.Qh','volume','selection',1)
 总热能为:
 Q = 0.2524
3 计算流过边界 43 的总电流,并得到积分的单位:
 [I,unit] = mphint2(model,'ec.normJ','surface','selection',43)
 I = 164.4663
 unit = 'A'
4 计算母线板上的最大温度:
 maxT = mphmax(model,'T','volume','selection',1)
 maxT =323.6905
5 计算边界 43 上的最大温度:
 maxT = mphmax(model,'T','surface','selection',43)
 maxT =331.0802
```
# 计算表达式

使用函数 mphgetexpressions 可计算模型中的参数、变量或表达式。

**1** 计算模型中定义的参数表达式:

```
expr = mphgetexpressions(model.param)
```
expr =

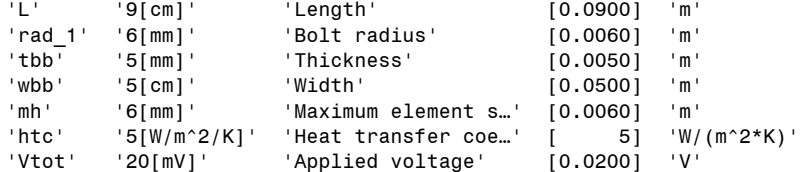

**2** 使用函数 mphevaluate 可计算特定参数表达式。如下计算母线板 *L* 的长度, 以英寸计:

```
L = mphevaluate(model,'L','in')
L =3.5433
```
注:此计算不要求模型中存在解数据集。

用于 *MATLAB*® 的代码

```
model = mphopen('busbar');
% Evaluating Data at Arbitrary Points
Qtot = mphinterp(model,'ht.Qtot','coord',[5e-2;-2e-2;1e-3])
[Temp, unit]= mphinterp(model,'T','coord',[5e-2;-2e-2;1e-3],'unit','degF')
x0=0:5e-2/4:5e-2;
y0=0:-2.5e-2/4:-2.5e-2;
z0=[0 5e-3];
[x,y,z]=meshqrid(x0,y0,z0);
xx=[x(:),y(:),z(:)]Qtot = mphinterp(model,'ht.Qtot','coord',xx);
Qtot = reshape(Qtot, length(x0), length(y0), length(z0))% Evaluating Data at Node Points
data = mpheval(model, 'V')data2 = mpheval(model, { 'T' ' 'V' } )data3 = mpheval(model,'T','refine',2)
hold on;
plot3(data3.p(1,:),data3.p(2,:),data3.p(3,:),'.');
plot3(data2.p(1,:),data2.p(2,:),data2.p(3,:),'.r');
mphmesh(model)
data4 = mpheval(model, {'ec.normJ'},...
      'edim',2,'selection',43)
% Global Evaluation and Integration
Vtot = mphglobal(model,'Vtot')
Q = mphint2(model,'ec.Qh','volume','selection',1)
[I unit] = mphint2(model,'ec.normJ','surface','selection',43)
maxT = mphmax(model,'T','volume','selection',1)
maxT = mphmax(model,'T','surface','selection',43)
```
# <span id="page-36-0"></span>通过 **MATLAB®** 脚本自动建模

LiveLink™ *for* MATLAB® 支持将 MATLAB 编程工具与 COMSOL 模型对象相 集成, 这样做的好处之一是可以从 MATLAB 工作空间访问结果。另一个好 处是可以把 COMSOL 建模命令集成到 MATLAB 脚本中,从而可以利用所 有可供使用的工具来控制代码流。本节说明如何有效地做到这一点,也就是 将 MATLAB 变量引入到 COMSOL 模型,并且只更新受到影响的部分模型 对象。

### <span id="page-36-1"></span>获取模型信息

要修改现有的模型,您需要知道模型是如何设置的。有一些函数可以用来得 到这些信息,然后您才能添加或删除模型特征,或者修改已有的属性值。函 数 mphnavigator 用于获取模型对象信息,在 MATLAB 提示窗口调用 mphnavigator,会在 MATLAB 工作空间中显示模型对象的特征及其属 性。

- **1** 启动 COMSOL with MATLAB。
- **2** 加载 busbar 案例模型:

```
model = mphopen('busbar');
```

```
或者使用以下更简单的形式:
```
mphopen busbar

**3** 在 MATLAB 提示窗口键入以下命令来得到模型信息:

mphnavigator

在 mphnavigator 图形化用户界面,模型树列出了模型的特征,这些节点可以 展开看到下级特征。当从模型树中选择了一个特征时,在属性区列出了它的 属性。 Methods 栏中列出选定特征的方法。在 Methods 栏上方, 您可以看到 相应的 COMSOL API 语法。您可以将命令复制到剪贴板,并在 MATLAB 提 示窗口中方便地使用 — 只需要单击复制按钮就可以复制相应的语法。

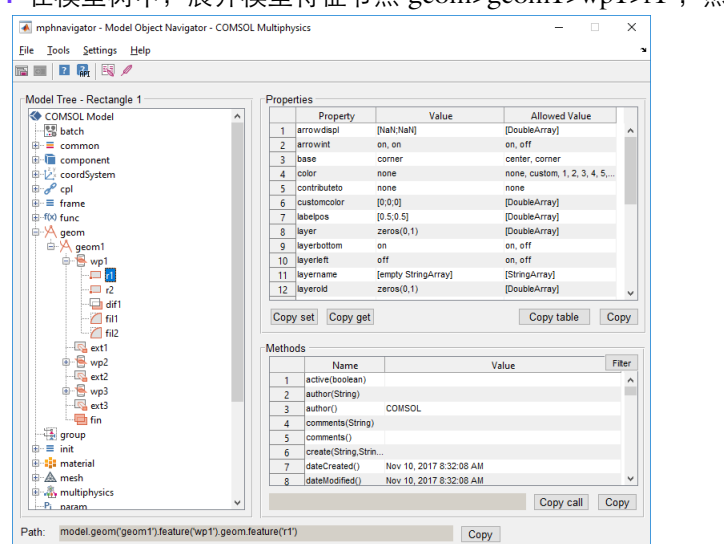

4 在模型树中, 展开模型特征节点 geom>geoml>wpl>rl, 然后洗择节点 rl。

**5** 在属性区,您可以看到几何特征 r1 的属性 lx 设置为 L+2\*tbb,表示矩形的 长度。而矩形的宽度, 由属性 ly 表征, 设置为 0.1。

### <span id="page-37-0"></span>更新模型设置

使用 **set** 方法,可以修改 COMSOL 模型对象的参数、特征,或者特征属性。 当一个属性值更新后,根据在模型中引入变化的位置 — 例如,在几何或网格 序列中,可以运行恰当的序列。如果您运行求解器序列,则运行所有被检测 到修改的序列。

启动详细示例: 母线板中描述的 busbar 模型, 本节修改其中的参数值, 并求 解模型。为此,我们使用了长度参数 L 和 厚度参数 tbb 来绘制几何。

- **1** 启动 COMSOL with MATLAB (如果还没有启动)。
- **2** 从 COMSOL 案例库加载模型:

mphopen busbar

**3** 绘制当前解:

mphplot(model,'pg4','rangenum',1);

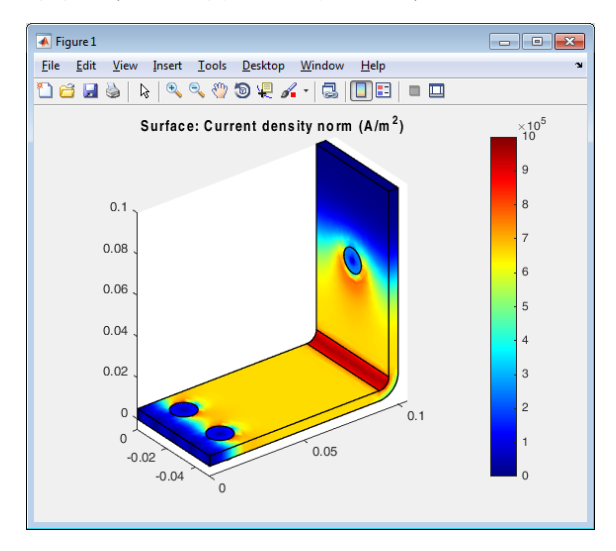

- **4** 练习的第一步是修改长度参数 L (母线板长度),键入: model.param.set('L','18[cm]');
- **5** 运行求解器序列求解结果,键入:

model.sol('sol1').run;

注:求解器节点自动检测模型中所有修改项目,如果有必要就运行几何和网 格序列。本练习中,新的长度参数 L 改变了几何结构,因此就需要重新剖分 网格。还需要确保相关性,保证所有的物理设置与原始模型保持一致。

**6** 绘制更新解,可以看到明显的几何变化:

#### mphplot(model,'pg4','rangenum',1);

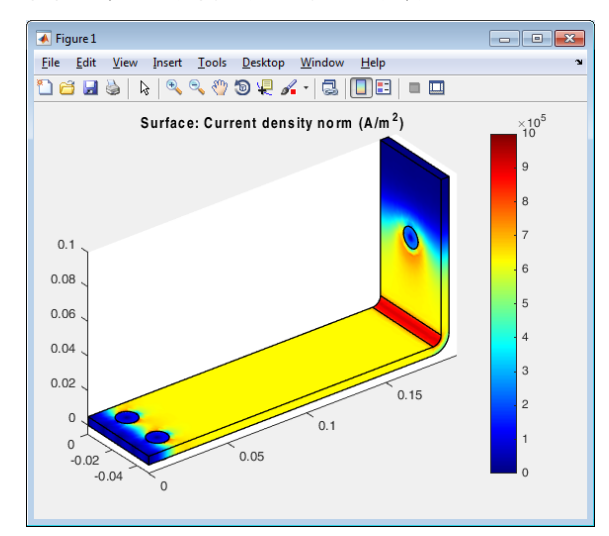

### 调用 *MATLAB*® 代码

```
model = mphload('busbar');
mphplot(model,'pg4','rangenum',1);
model.param.set('L','18[cm]');
model.sol('sol1').run;
mphplot(model,'pg4','rangenum',1);
```
# 在 **COMSOL** 模型中使用 **MATLAB®** 变量

使用上一节中描述的 set 方法来使用 MATLAB 变量定义特征属性,重点是 确保 MATLAB 变量的单位与模型中使用的单位一致。在开始前, 请确认已 经在 MATLAB 中载入了上一节使用的 busbar 模型。

首先,改变参数 L 描述的母线板长度。

**1** 创建一个等于 9e-2 的 MATLAB 变量 L0:

 $LO = 9e-2;$ 

**2** 更新参数 L 为 变量 L0:

```
model.param.set('L',L0);
```
注:与上述命令相比, 在模型对象中使用表达式来设置一个值, 第二个变元 必须是字符串表达式,如上节[更新模型设置](#page-37-0)所示。

#### **3** 显示新几何,键入:

mphgeom(model)

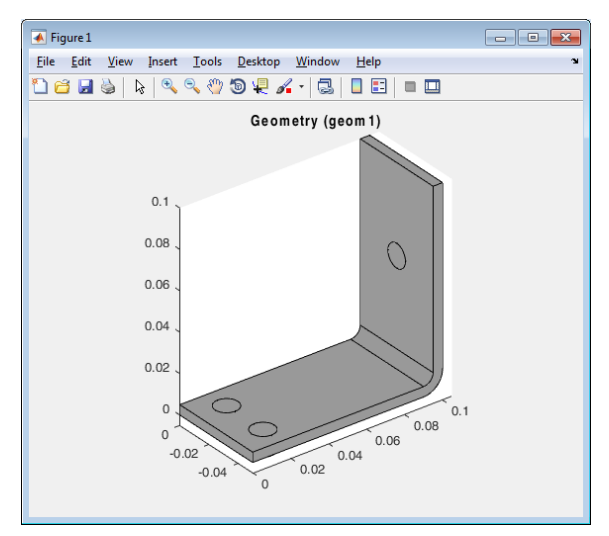

使参数生效很简单,因为只有一个地方需要检查或修改。下一步使用另一种 方法,编辑特征节点来修改其属性。例如,修改母线板几何,编辑工作平面 wp1 上的矩形 r1 和 r2。

**4** 通过键入以下命令创建连接到几何特征 r1 和 r2 的链接:

```
r1 = model.geom('geom1').feature('wp1').geom.feature('r1');
r2 = model.geom('geom1').feature('wp1').geom.feature('r2');
```
**5** 键入以下命令定义 MATLAB 变量:

- $H1 = 0.2$ :  $H2 = 0.195$ :
- **6** 使用变量 H1 和 H2 分别设置矩形 r1 和 r2 的高度:

```
r1.set('ly', H1);
r2.set('ly', H2);
```
注: 函数 mphgetproperties 可以用来获得属性列表和特征节点的值, 详 情参见[获取模型信息。](#page-36-1)

**7** 键入以下命令绘制几何:

mphaeom(model);

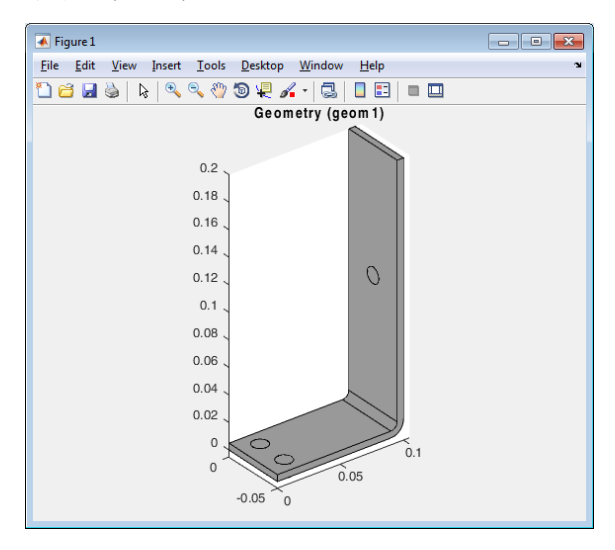

还有第三种选项来定义几何特征的属性值,即将 MATLAB 变量与 COMSOL 模型对象中定义的参数或变量结合。为此需要将 MATLAB 变量转换成字符 串。

最后练习如何将矩形 r1 和 r2 的高度分别修改为 L0 和 L0-tbb,其中 L0 是一个 MATLAB 变量。

**8** 定义变量 L0:

 $LO = 0.1$ ;

**9** 修改矩形 r1 和 r2 的 ly 属性:

```
r1.set('ly',L0);
r2.set('ly',[num2str(L0) '-tbb']);
```
**10** 更新并绘制几何:

mphgeom(model);

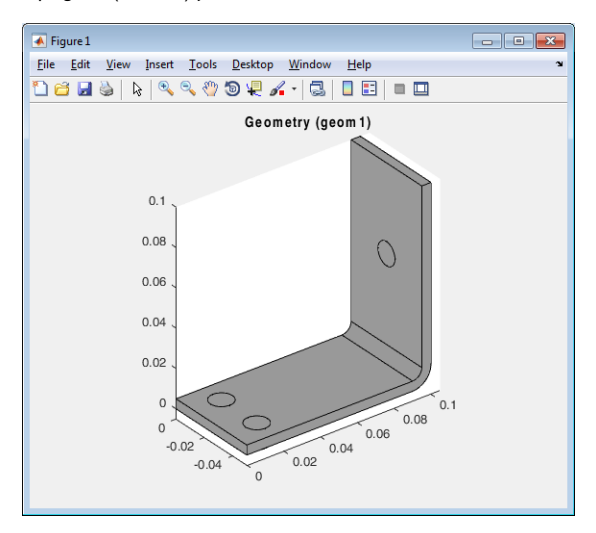

# 用于 *MATLAB*® 的代码

```
model = mphload('busbar');
LO = 9e-2:
model.param.set('L',L0);
mphgeom(model)
r1 = model.geom('geom1').feature('wp1').geom.feature('r1');
r2 = model.geom('geom1').feature('wp1').geom.feature('r2');
H1 = 0.2:
H2 = 0.195:
r1.set('ly', H1);
r2.set('ly', H2);
mphgeom(model);
LO = 0.1;r1.set('ly',L0);
r2.set('ly',[num2str(L0) '-tbb']);
mphgeom(model);
```
## <span id="page-42-0"></span>使用嵌套式循环示例

本例中,创建一个 MATLAB 函数求解不同长度和厚度的母线板在不同输入 电势条件下的结果。该函数求解并返回母线板中的最大温度、生成的热量, 以及电流等。模型每变化一次,函数会将相应的结果保存到一个文件,并将 模型对象保存成 MPH 文件。为了方便地识别 MPH 文件名称,文件名中包 含了设置模型所用的不同参数值。

M 函数的输入变元是 busbar 模型对象,以及保存数据和模型的路径名称。

**1** 打开一个文本编辑器,例如, MATLAB 文本编辑器。

**2** 在新建的 M 文件的第一行,键入以下函数题头:

function modelParam(model,filepath)

函数首先创建一个文件,然后设置输出文件格式的题头。

**3** 在文本编辑器中,继续键入以下命令行:

```
filename = fullfile(filepath,'results.txt');
fid=fopen(filename,'wt');
fprintf(fid,'*** run parametric study ***\n');
fprintf(fid,'L[m] | tbb[m] | Vtot[V] | ');
fprintf(fid,'MaxT[K] | TotQ[W] | Current[A]\n');
```
4 当做很大规模的循环运算时,最好是禁用模型历史,防止循环运算时模型保 存的历史信息太大,导致内存溢出。 键入以下命令行:

model.hist.disable;

**5** 现在让我们开始创建一个 for 循环,参数化设置参数 L 和相应的参数,键 入命令:

```
for L = [9e-2 15e-2]model.param.set('L',L);
```
**6** 接下来继续创建第二个 for 循环,这一次参数化 tbb,修改它在模型对象 中的值:

for tbb =  $[5e-3 10e-3]$ model.param.set('tbb'.tbb);

**7** 定义最后一个 for 循环,参数化设置电势 Vtot:

```
for Vtot = [20e-3 40e-3]model.param.set('Vtot',Vtot);
```
**8** 每个参数对应的模型,将用到的参数值输出到指定的文件:

```
fprintf(fid,[num2str(L),' | ',num2str(tbb),...
' | ',num2str(Vtot),' | ']);
```
**9** 添加以下命令行来求解模型:

```
model.sol('sol1').run;
```
**10** 以下几行计算结果:

```
MaxT = mphmax(model,'T',3,'selection',1);
TotQ = mphint2(model,'ht.Qtot',3,'selection',1);
Current = mphint2(model,'ec.normJ','surface','selection',43);
```
**11** 保存结果到输出文件:

```
fprintf(fid,[num2str(MaxT),' | ',num2str(TotQ),...
' | ',num2str(Current),' \n']);
```
**12** 命名和保存模型:

```
modelName = fullfile(filepath, [ 'busbar L=', num2str(L), ...' tbb=',num2str(tbb),...
'_Vtot=',num2str(Vtot),'.mph']);
mphsave(model,modelName);
```
**13** 结束循环:

end end end

**14** 关闭输出文件:

```
fclose(fid);
```
现在文本编辑器中的脚本应该如下所示:

```
function modelParam(model,filepath)
filename = fullfile(filepath,'results.txt');
fid=fopen(filename,'wt');
fprintf(fid,'*** run parametric study ***\n');
fprintf(fid,'L[m] | tbb[m] | Vtot[V] | ');
fprintf(fid,'MaxT[K] | TotQ[W] | Current[A]\n');
model.hist.disable;
for L = [9e-2 15e-2]
  model.param.set('L',L);
  for tbb = [5e-3 10e-3]model.param.set('tbb',tbb);
    for Vtot = [20e-3 40e-3]
      model.param.set('Vtot',Vtot);
      fprintf(fid, [num2str(L), ' | ', ...]num2str(tbb), |,...
        num2str(Vtot),' | ']);
      model.sol('sol1').run;
      MaxT = mphmax(model, 'T', 3, 'selection', 1);TotQ = mphint2(model,'ht.Qtot',3,'selection',1);
      Current = mphint2(model,'ec.normJ','surface',...
        'selection',43);
      fprintf(fid,[num2str(MaxT),' | ',...
        num2str(TotQ), ' | ',...
        num2str(Current),' \n']);
      modelName = fullfile(filepath, ...['busbar L=',num2str(L),...
        ' tbb=',num2str(tbb),...
        '_Vtot=',num2str(Vtot),'.mph']);
```

```
mphsave(model.modelName):
    end
  end
end
fclose(fid);
```
- **15** 保存 M 文件到一个 MATLAB 可以调用到脚本的目录,文件名为 modelParam.m。
- **16** 如果 COMSOL MATLAB 尚未运行,将其打开,并从案例库加载母线板模 型:

 $model = mphload('busbar')$ :

**17** 运行编好的函数,注意将下面命令行的 'filepath' 修改为您选中的路径名 称:

modelParam(model,'filepath')

**18** 用文本编辑器打开 results.txt,检查结果:

\*\*\* run parametric study \*\*\* L[m] | tbb[m] | Vtot[V] | MaxT[K] | TotQ[W] | Current[A] 0.09 | 0.005 | 0.02 | 323.6905 | 0.25241 | 164.4663 0.09 | 0.005 | 0.04 | 415.4685 | 1.0096 | 328.9325 0.09 | 0.01 | 0.02 | 308.7039 | 0.04845 | 96.8226 0.09 | 0.01 | 0.04 | 355.4455 | 0.1938 | 193.6452 0.15 | 0.005 | 0.02 | 316.1346 | 0.33729 | 159.0172 0.15 | 0.005 | 0.04 | 385.2061 | 1.3491 | 318.0344 0.15 | 0.01 | 0.02 | 305.2178 | 0.065732 | 95.8105 0.15 | 0.01 | 0.04 | 341.4212 | 0.26293 | 191.6209

尽管本例是复制 COMSOL Desktop® 中可供使用的函数, 但是您还可以采用 类似的技术将一个 COMSOL 模型耦合到定制的优化脚本。

# <span id="page-46-0"></span>使用外部 **MATLAB®** 函数

使用 LiveLink™ *for* MATLAB® 的另一个优势是可以在 COMSOL Desktop® 中 直接调用 MATLAB 函数。您可以用函数在 COMSOL® 模型对象中定义属 性,例如材料定义或物理场等。 COMSOL 自动检测外部函数,并启动 MATLAB 引擎来计算它,然后将得到的结果应用到相应的属性。

如果要使用这个功能,只需要启动 COMSOL Desktop, 如果有需要, MATLAB 会自动在后台启动。

注:运行模型对象的 MATLAB 函数,先要在 COMSOL 的安全设置中启用 外部函数调用。在首洗项 > 安全性中讲行设置, 选择允许外部程序和库。

注:在 Linux 操作系统,需要在启动 COMSOL Desktop 时指定 MATLAB 的 根目录 MLROOT,并载入 gcc 库:comsol -mlroot MLROOT -forcegcc。 本节中的案例描述如何在 COMSOL 模型中使用外部 MATLAB 函数。模型 计算了由外部热流产生的温度分布,其中的材料热导率和外部热通量都由 MATLAB 函数来定义。

# 创建 **MATLAB®** 函数

假设案例中的材料具有随机热导率,为了定义这种热导率属性,创建一个 MATLAB 函数, 以 x 轴坐标作为输入变元, 使得热导率围绕定值 400 W/ (m\*K) 在范围 200 W/(m\*K) 内随机变化。

定义一个 MATLAB 函数作为外热流,其中包含以下变元:

- **•** x 和 y,坐标。
- **•** x0 和 y0,热源原点。
- **•** Q0,最大热源。
- **•** scale,周期性变化的外热流比例因子。

x 和 y 是模型的因变量,x0、y0、Q0,以及 scale 在本例中定义为常数 值。

这些函数使用时必须采用特定的结构。为使 COMSOL 到 MATLAB 的调用尽可 能高效,变元以块的形式传递到 MATLAB。这意味着对于这两个函数,所有输 入变元都是矢量,且函数返回的矢量长度必须与输入变元相同。因此强烈建议 在 MATLAB 命令行中测试这些函数,对运用的矢量变元使用合理值。

**1** 打开文本编辑器,例如, MATLAB 文本编辑器。

**2** 新建文件,输入:

```
function out=conductivity(x)
out = 400+5*randn(size(x));
```
- **3** 保存为 conductivity.m。
- **4** 新建文件,输入:

```
function out = heatflux(x,y,x0,y0,00,\text{scale})radius = sqrt((x-x0) \tcdot 2+(y-y0) \tcdot 2);
out = Q0/5+Q0/2.*sin(scale*pi.*radius)./(scale*pi.*radius);
```
**5** 在 MATLAB 的用户文档文件夹中保存文件为 heatflux.m。将文件保存到 目录 /Documents/MATLAB,确保 COMSOL 调用 MATLAB 时能够找到函 数。

#### 模型向导

注:本操作指南用于 Windows 操作平台上的用户界面,稍做修改也可以用于 Linux 和 Mac。

- **1** 双击桌面上的 COMSOL Multiphysics 快捷图标。
- 2 通过**模型向导 ◎** 创建一个模型。
- 3 在选择空间维度单击三维 ■。
- 4 在选择模型树的传热 M,下面选择固体传热 (ht) (■。
- 5 单击添加,然后单击研究 △。
- 6 在**选择研究**窗口选择**预设研究 > 稳态 | > 。**
- **7** 单击完成 。

### 在模型中定义外部 **MATLAB®** 函数

在模型中定义一个 MATLAB 函数,使得 COMSOL 可以将它识别为外部函 数,并调用 MATLAB 引擎计算。

- 1 在主屏幕工具栏,单击函数 f(x), 在全局中选择 MATLAB **品。如果是** Linux 和 Mac, 主屏幕工具栏相当于是 Desktop 顶上的一组快捷工具。
- **2** 在设置页面的函数下面,在函数名称编辑框中输入 conductivity,变元 编辑框中输入 x。

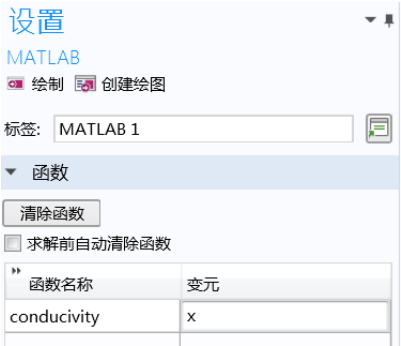

通过在这里的函数定义, COMSOL 知道 conductivity 是一个 MATLAB 函 数, COMSOL 会在必要时自动启动 MATALB 引擎计算函数。

注:将 COMSOL 模型与 MATLAB 外部函数保存在同一个文件夹中。或者 采用其他处理方法,在 MATLAB 配置中添加路径,或者将相关路径名称添 加到环境变量 COMSOL\_MATLAB\_PATH。

3 在 COMSOL Desktop, 从文件菜单 (Windows 用户) 或**选项**菜单 (Mac 和 Linux 用户),单击**另存为 。**、选择**另存为 MPH 文件 圖** ,并浏览到保存 conductivity.m 和 heatflux.m 的文件夹。

您可以通过定义输入变元的绘图限制来显示函数结果。

**4** 展开绘图参数栏,在表单中输入 0 作为下限, 1 作为上限。

**5** 单击绘制按钮 。

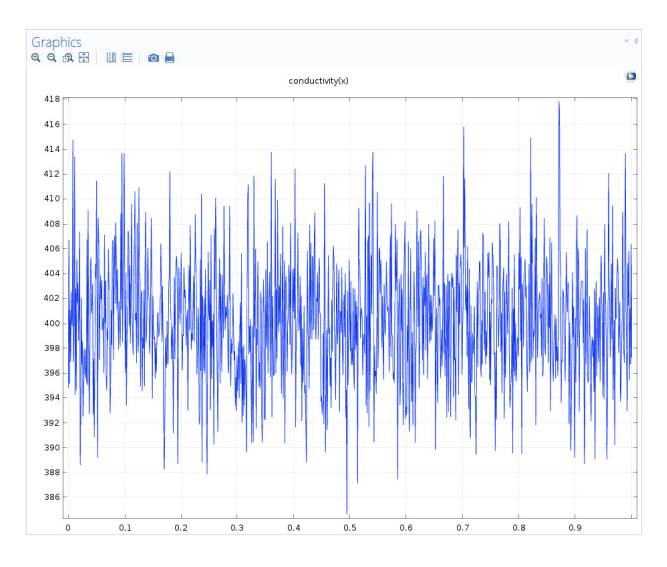

接下来您可以定义第二个 MATLAB 函数,用来计算外部热流条件。

6 重复上面的步骤, 在函数名称编辑框中输入 heatflux, 设置变元为 x,y,x0,y0,Q0,scale。

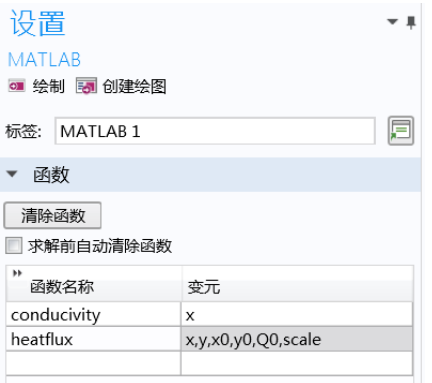

### **7** 按照下表设置绘图参数,显示函数结果:

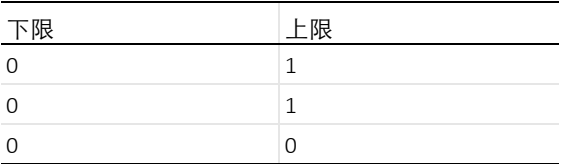

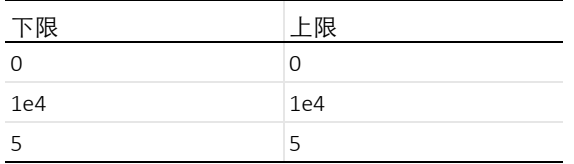

### **8** 单击绘制按钮 。

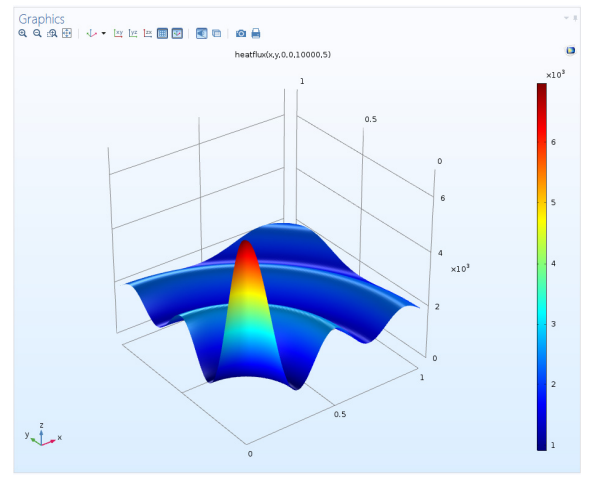

在继续进行模型设置前,您需要手动指定函数对所有函数变元的导数,否则 求解器会返回一个警告信息。对于本案例,函数变元与因变量温度无关,所 以这个数值问题属于线性。因此,可以将所有变元的导数设为 0。

## 9 展开**派生值**栏,然后如下表所示填写:

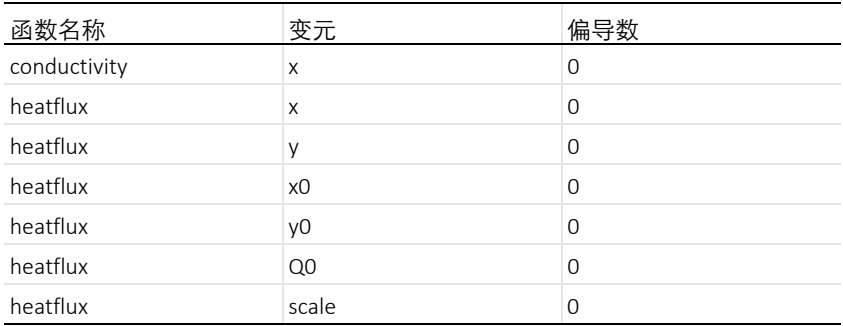

注:对于非线性问题,有必要指定各个偏导。它可以是表达式,或者另一个 MATLAB 函数。

### 几何和材料定义

- 1 在几何工具栏,单击长方体 n。
- 2 在**长方体**设置窗口,单击**构建所有对象 。**
- 3 在屏幕工具栏,单击新材料 ::
- 4 右键单击材料节点, 选择新材 料。在材料目录下的设置窗口 的值列中,设置热导率的表达 式为 conductivity(x), 密 度为 8e3, 常压热容的表达式 为 2e3。

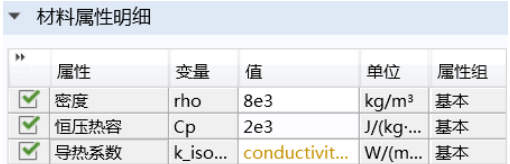

注: 表达式 conductivity(x) 显示为橙色, 因为 MATLAB 函数没有量纲。

### 固体传热

- **1** 在模型开发器的组件 **1** 下面,单击固体传 热 。
- 2 在物理场工具栏,单击边界 ,选择温 度 ■。
- **3** 在温度设置页面,选择边界 3、 5 和 6 (您也可 以使用粘贴选择 一, 直接输入选择)。
- 4 接下来添加边界热流, 在**物理场**工具栏, 单击 边界, 选择热通量 ■。
- 5 在热通量设置页面, 选择边界 4, 设置广义 向内热通量表达式为 heatflux(x,y,0,0,1e4,5)。

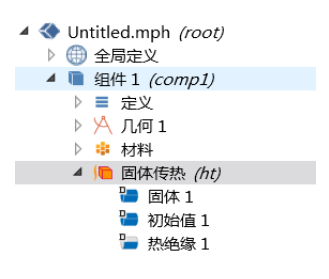

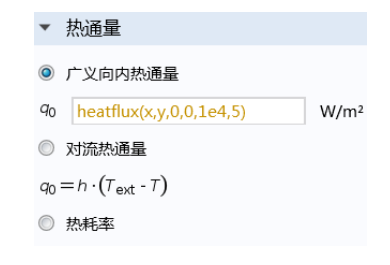

# 计算并绘制结果

设置好模型后,便可计算解,在此过程中会自动生成默认网格。

1 在研究工具栏,单击计算 =。

2 单击温度 (ht) 节点, 显示几何表面的温度场。

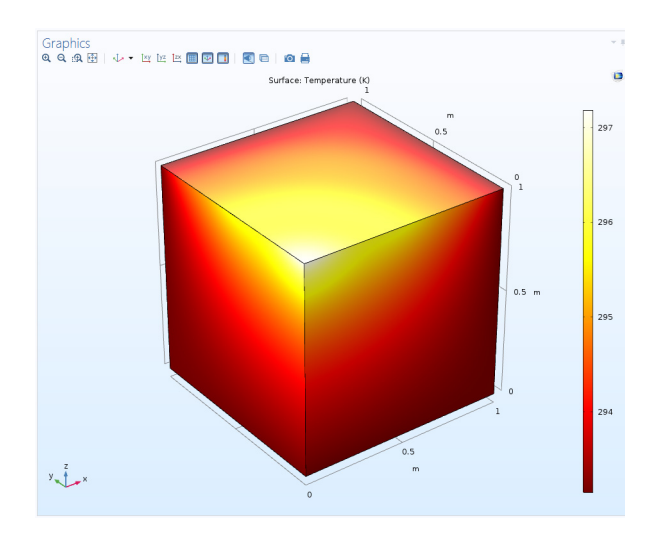

1 添加一个新三维绘图组, 在几何上显示材料的热导率。在结果标签, 选择 三维绘图组 ■, 会显示一个包含三维绘图组绘图工具的工具栏。

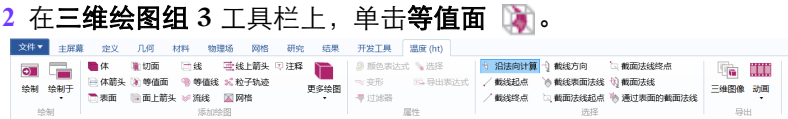

- **3** 在模型开发器的三维绘图组 **3** 节点下,选择等值面 **1** 节点。
- **4** 在相关的设置页面,表达式编辑框中键入 conductivity(x)。
- **5** 在总水平数编辑框中输入 15。

**6** 单击绘制按钮 。

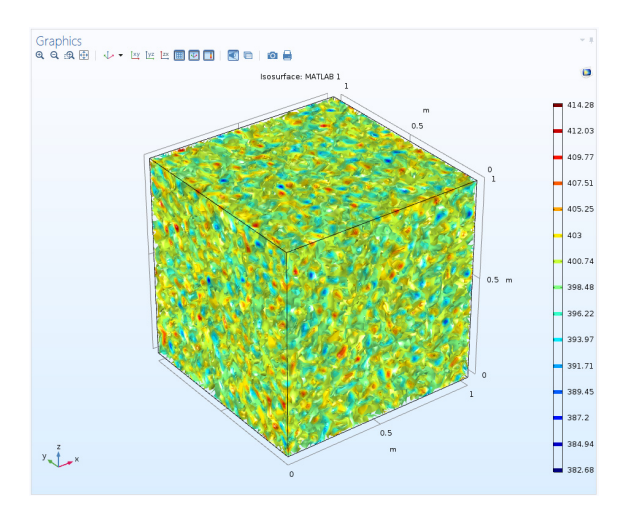

注:需要在 MATLAB 中再次运行 conductivity 函数,生成上面这个图。因为 函数中用到了随机分布,所以上面的图并不一定会与求解时用到的热导率完 全相同。